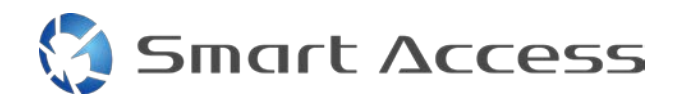

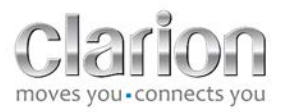

# **Smart Access Driftsprocedure**

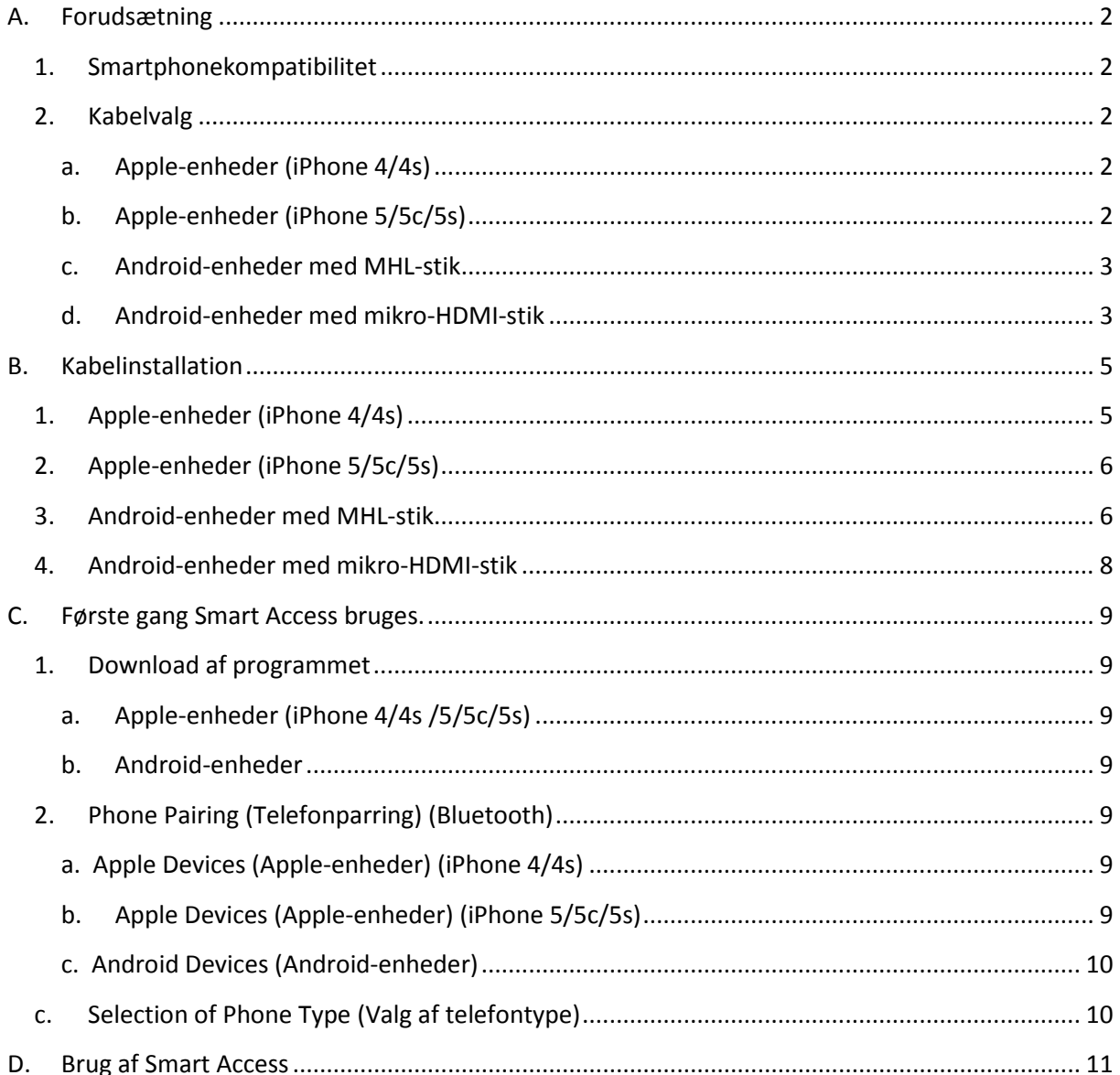

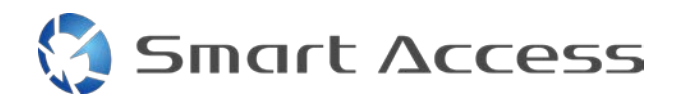

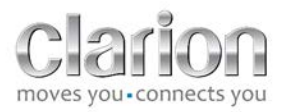

# <span id="page-1-0"></span>**A. Forudsætning**

## <span id="page-1-1"></span>*1. Smartphonekompatibilitet*

Kontroller kompatibiliteten af din telefon og Smart Access-funktionen: Adgang til listen fra linket "Kompatible enheder".

Til [Android](http://www.clarion.info/smartaccess/compatible_devices.php?os=android) Til [iOS](http://www.clarion.info/smartaccess/compatible_devices.php?os=ios)

## <span id="page-1-2"></span>*2. Kabelvalg*

Hvis telefonen er kompatibel med funktionen Smart Access, skal du vælge det relevante forbindelseskabel. Der er 3 forskellige kabler:

<span id="page-1-3"></span>**a. Apple-enheder (iPhone 4/4s)** CLARION-reference: CCA750

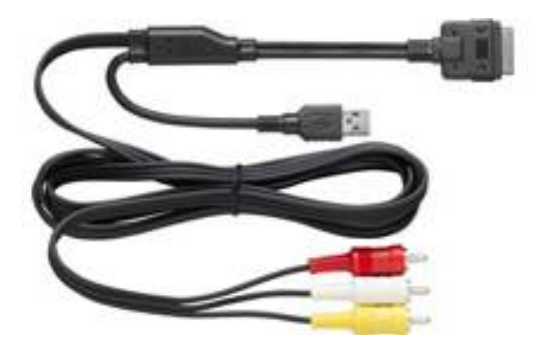

<span id="page-1-4"></span>**b. Apple-enheder (iPhone 5/5c/5s)** CLARION-reference: CCA770

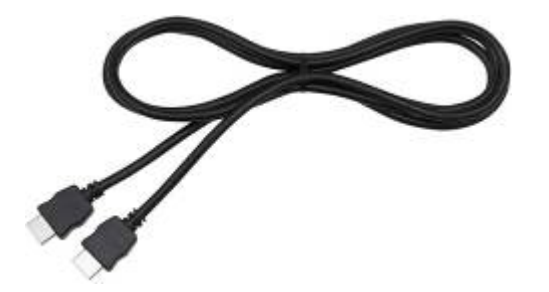

**Smart Access** 

Til denne type forbindelse kræves en Lightning Digital-adapter.

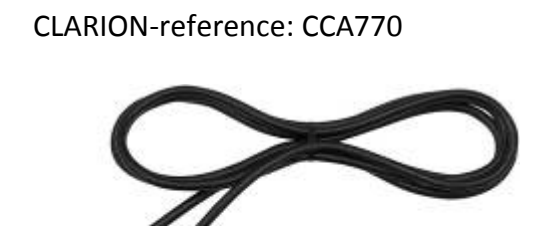

<span id="page-2-0"></span>**c. Android-enheder med MHL-stik**

Til denne type forbindelse kræves en MHL-/HDMI-adapter. Der henvises til smartphonens officielle producentwebsted, hvor du kan se den ægte kompatible adapter. Bemærk: Adapteren skal understøtte EDID-overførsel for at muliggøre Smart Access-funktionen.

Et USB/mikro-USB-kabel er også nødvendigt

<span id="page-2-1"></span>**d. Android-enheder med mikro-HDMI-stik**

CLARION-reference: CCA771

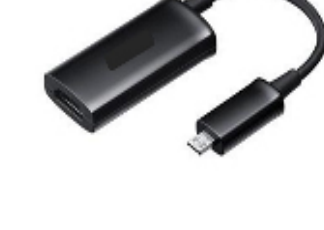

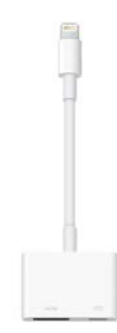

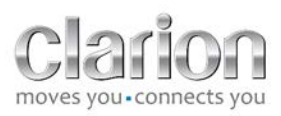

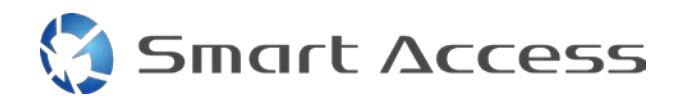

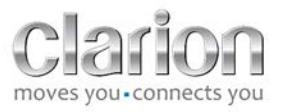

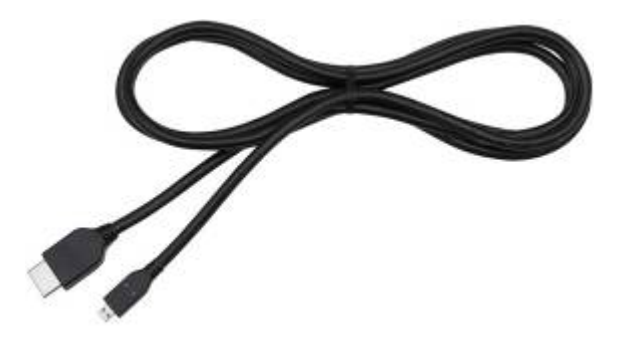

# Et USB/mikro-USB-kabel er også nødvendigt

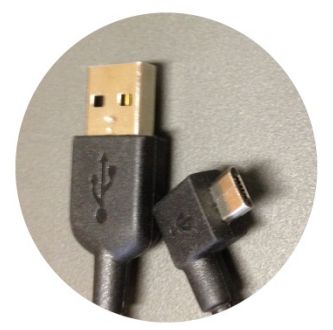

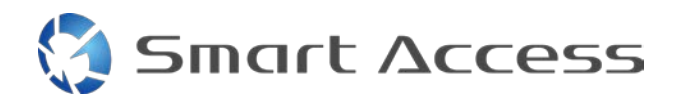

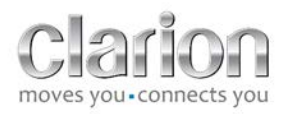

# <span id="page-4-0"></span>**B. Kabelinstallation**

<span id="page-4-1"></span>*1. Apple-enheder (iPhone 4/4s)* 

Noter:

- CCA750 (Clarion-forbindelseskabel til iPod) sælges separat
- Clarion USB-forlængerledningen leveres sammen med multimedieenheden
- RCA-stikkene leveres sammen med multimedieenheden

Fortsæt som vist på billedet (eksempel med iPhone 4s og Clarion NX503E):

- 1. RCA-kabel (Bagpå AUX-IN/Bagpå Video ud) tilsluttet til enheden
- 2. Clarion USB-forlængerkabel tilsluttet enheden
- 3. CCA750 tilsluttet til RCA-terminal og USB-forlængerkablet
- 4. iPhone tilsluttet til Clarion-kablet CCA750

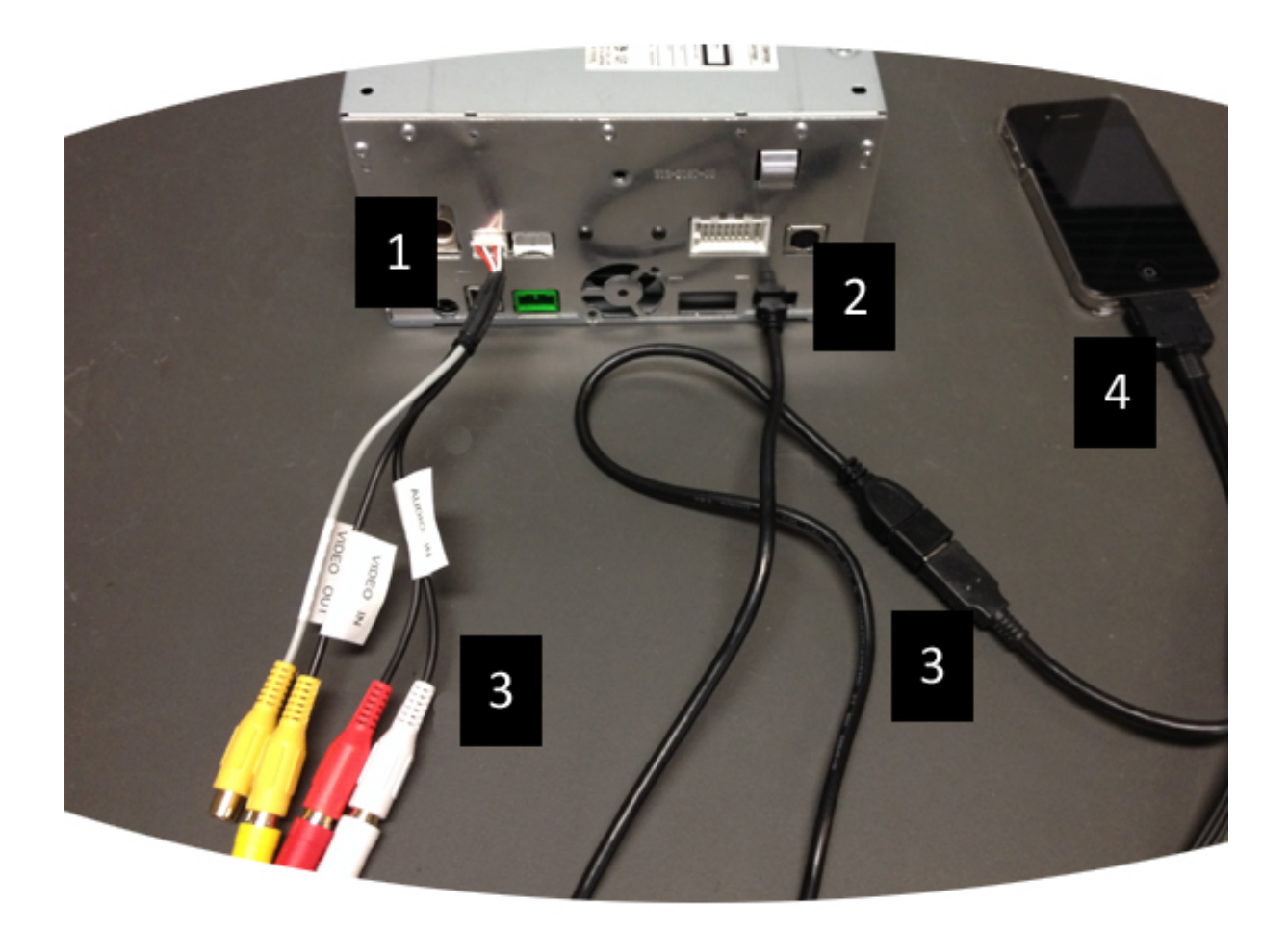

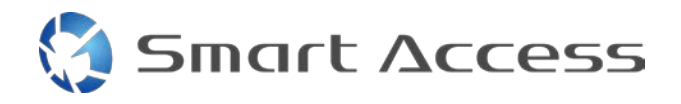

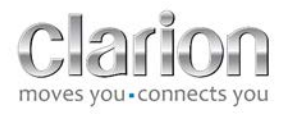

# <span id="page-5-0"></span>*2. Apple-enheder (iPhone 5/5c/5s)*

Noter:

- Lightning Digital-adapteren sælges ikke af Clarion
- Clarion-kablet CCA770 HDMI-kablet (type A til type A) sælges separat
- Clarion USB-forlængerledningen leveres sammen med multimedieenheden.

Fortsæt som vist på billedet (eksempel med iPhone 5s og Clarion FX503E):

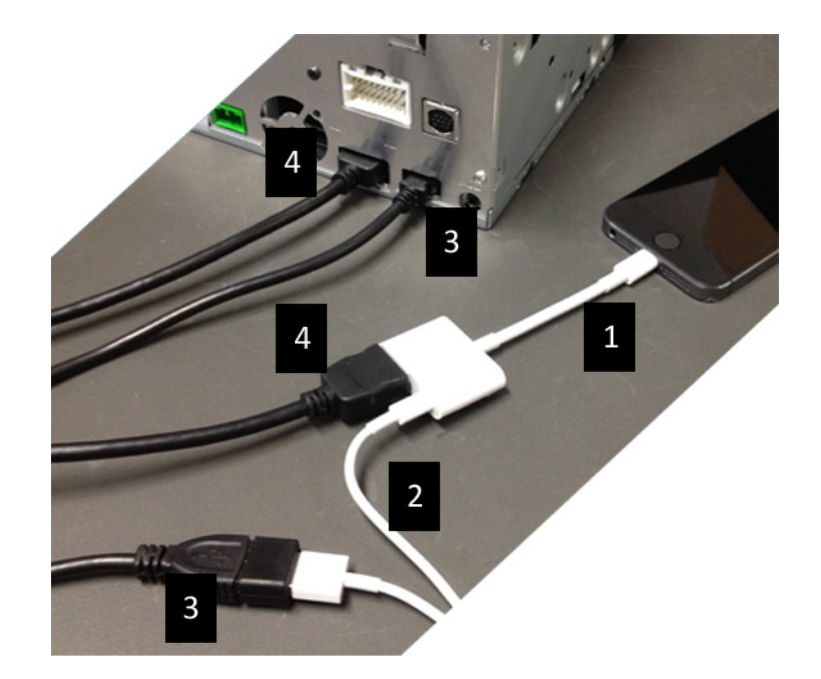

- 1. Apple Lightning Digital AV-adapter tilsluttet til iPhone
- 2. Lightning-USB-kabel tilsluttet adapteren (1)
- 3. Clarion USB-forlængerkabel tilsluttet enheden (USB-input og til Lightning-USB-kablet
- 4. CCA770-kablet tilsluttet enheden (HDMI-input) og til adapteren (1)

## <span id="page-5-1"></span>*3. Android-enheder med MHL-stik*

Noter:

- MHL-/HDMI-adapteren sælges ikke af Clarion
- Clarion-kablet CCA770 HDMI-kablet (type A til type A) sælges separat
- Clarion USB-forlængerledningen leveres sammen med multimedieenheden

Fortsæt som vist på billedet (eksempel med Samsung Galaxy S3 og Clarion NX503E):

1. CCA770 tilsluttet til enheden (HDMI-input) og MHL-HDMI-adapteren.

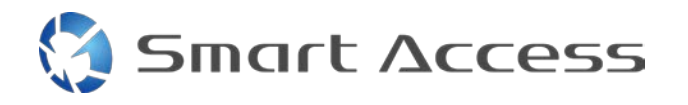

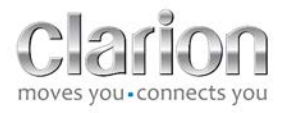

- 2. Clarion USB-forlængerkabel tilsluttet til enheden (USB-input) og MHL-/HDMIadapteren med smartphonens USB-kabel (USB/mikro-USB)
- 3. Smartphonens USB-kabel (USB/mikro USB)
- 4. Smartphonen tilsluttet til MHL-/HDMI-adapteren.

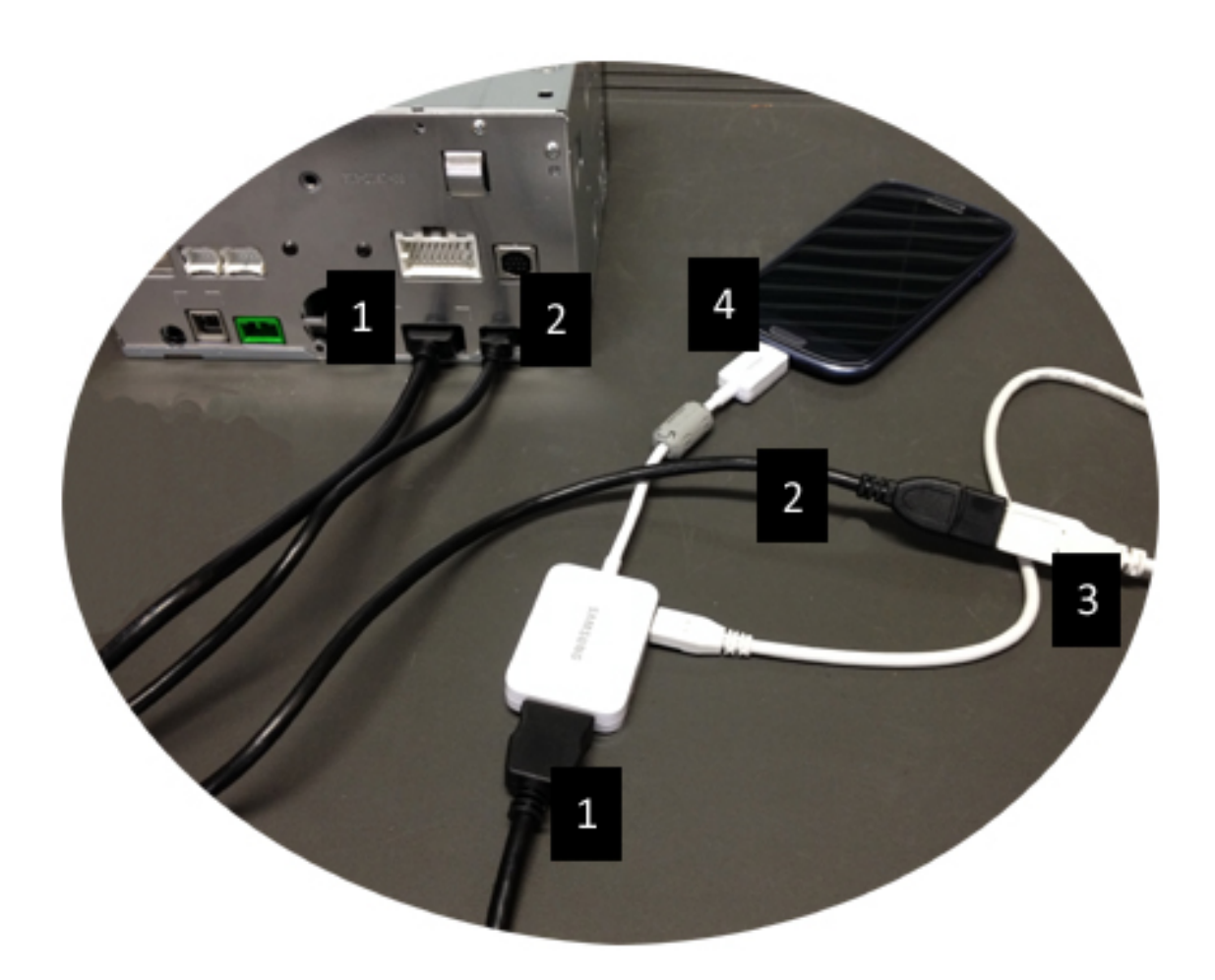

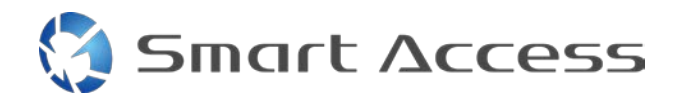

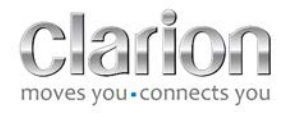

### <span id="page-7-0"></span>*4. Android-enheder med mikro-HDMI-stik*

#### Noter:

- Clarion-kablet CCA771 (HDMI-/mikro HDMI-kabel) sælges separat
- USB/mikro-USB-kablet leveres ikke af Clarion

Fortsæt som vist på billedet:

- 1. Smartphone tilsluttet Clarion-multimedieenheden med CCA771
- 2. Smartphone tilsluttet Clarion-multimedieenheden med et USB-/mikro-USB-kabel

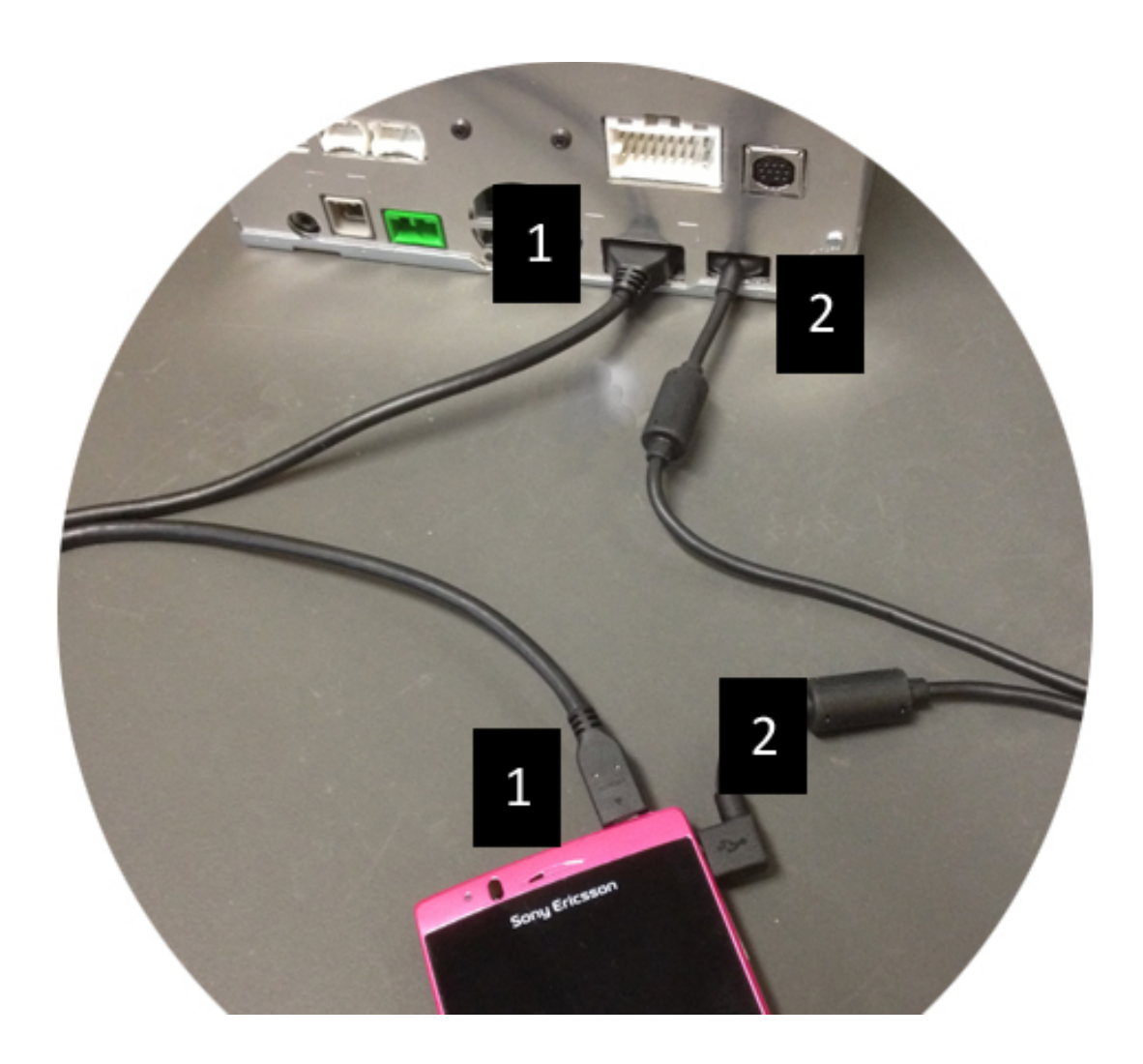

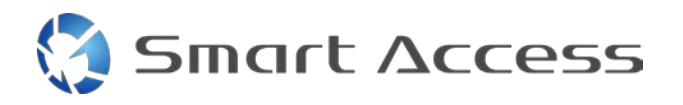

# <span id="page-8-0"></span>**C. Første gang Smart Access bruges.**

<span id="page-8-1"></span>*1. Download af programmet*

<span id="page-8-2"></span>**a. Apple-enheder (iPhone 4/4s /5/5c/5s)** Downloads skal udføres via **App Store**

- Søg efter og installer Smart Access
- Start programmet. Smart Access foreslår at installere de tilgængelige programmer på iPhone.
- Installer disse programmer

#### <span id="page-8-3"></span>**b. Android-enheder**

Downloads skal udføres via programmet **Google Play**

- Søg efter og installer Smart Access
- Start programmet. Smart Access foreslår at installere de tilgængelige programmer på smartphonen.
- Installer disse programmer

## <span id="page-8-5"></span><span id="page-8-4"></span>*2. Phone Pairing (Telefonparring) (Bluetooth)*

#### **a. Apple Devices (Apple-enheder) (iPhone 4/4s)**

• Det er ikke nødvendigt at bruge Bluetooth til at tilslutte iPhone 4 eller 4s for at bruge Smart Access

#### **b. Apple Devices (Apple-enheder) (iPhone 5/5c/5s)**

- <span id="page-8-6"></span>• Aktiver Bluetooth på iPhone
- Tryk på knappen **Menu** på multimedieenheden
- Klik på ikonet **Settings** (**Indstillinger)** på skærmen
- Klik på **Bluetooth**-ikonet
- Klik på **Set (Indstil)** ved siden af **BT Devices Connection (BT-enhedsforbindelse)**
- Klik på **Add (Tilføj)**
- Vælg **Hands free + Smartphone Linking (Håndfri + Smartphone-linkning)** eller **Smartphone Linking (Smartphone-linkning)**

9

- Kontroller iPhones profiler, og valider **CAR-BT**
- Parringskoden vises på telefonen og enheden
- Undersøg koden på telefonen og enheden, og valider den
- Der vises en meddelelse til bekræftelse af Bluetooth-parringen

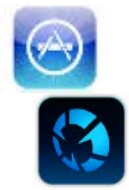

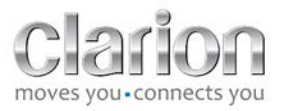

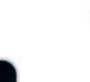

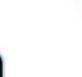

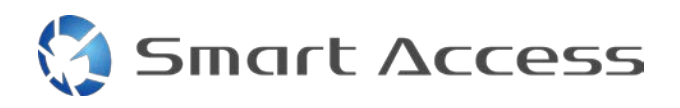

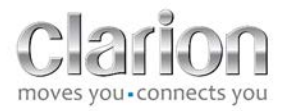

#### <span id="page-9-0"></span>**c. Android Devices (Android-enheder)**

- Aktiver Bluetooth på smartphonen
- Undersøg, at Bluetooth-aktiveringen på telefonen ikke er midlertidig
- Sørg for, at Bluetooth-smartphonens profil er synlig for alle
- Tryk på knappen **Menu** på multimedieenheden
- Klik på ikonet **Settings** (**Indstillinger)** på skærmen
- Klik på **Bluetooth**-ikonet
- Klik på **Set (Indstil)** ved siden af **BT Devices Connection (BT-enhedsforbindelse)**
- Klik på **Add (Tilføj)**
- Vælg **Hands free + Smartphone Linking (Håndfri + Smartphone-linkning)** eller **Smartphone Linking (Smartphone-linkning)**
- Kontroller Smartphonens profiler, og valider **CAR-BT**
- Parringskoden vises på telefonen og enheden
- Undersøg koden på telefonen og enheden, og valider den
- <span id="page-9-1"></span>• Der vises en meddelelse til bekræftelse af Bluetooth-parringen

## *c. Selection of Phone Type (Valg af telefontype)*

Efter gennemført parring (for Android) eller efter installation af programmet (for iPhone:

- Gå tilbage til menuen **Settings (Indstillinger)**
- Klik på ikonet "**Tool**" (**Værktøj)**
- Vælge smartphonetypen i **Linked device: iPhone or Android (Linket enhed: iPhone eller Android)**

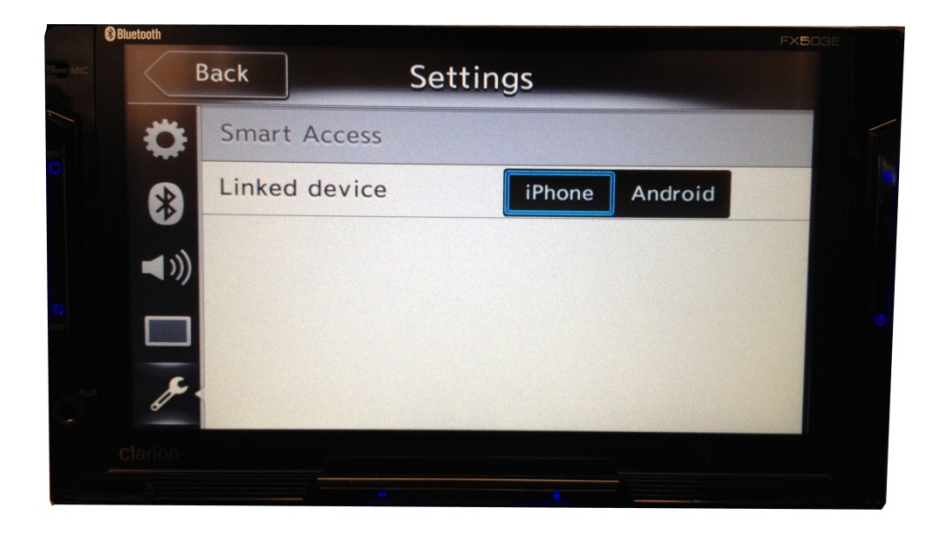

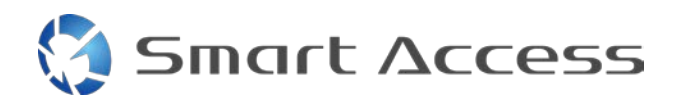

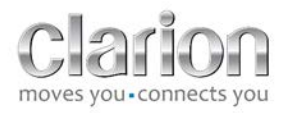

# <span id="page-10-0"></span>**D. Brug af Smart Access**

- Alle de nævnte trin skal implementeres
	- o Kabler sat ordenligt i. Program downloadet. BT aktiveret. Smartphone tilsluttet med kablet
- Start først Smart Access-programmet på telefonen
- Aktiver så funktionen Smart Access på enheden
- Skærmen opdateres og viser de forskellige programmer, der er installeret på telefonen

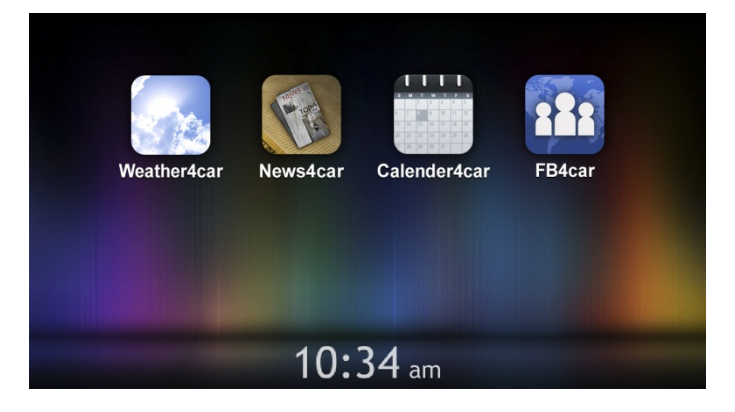

• Smart Access er klar til brug